# dpMeterXT2

Manual

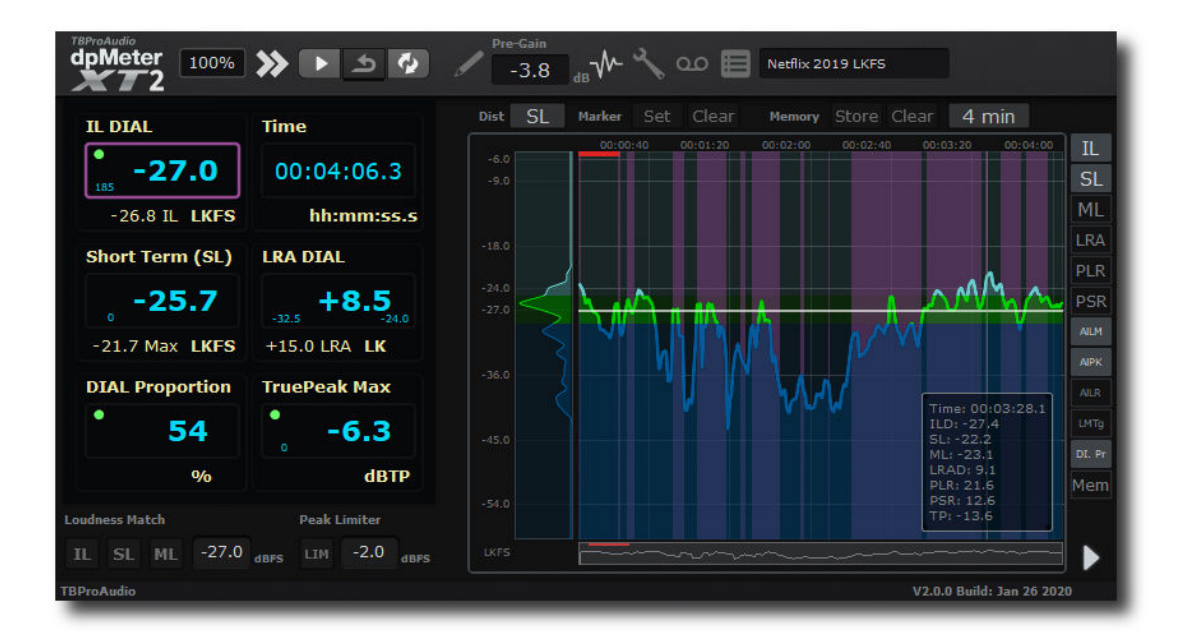

## TBProAudio 2020

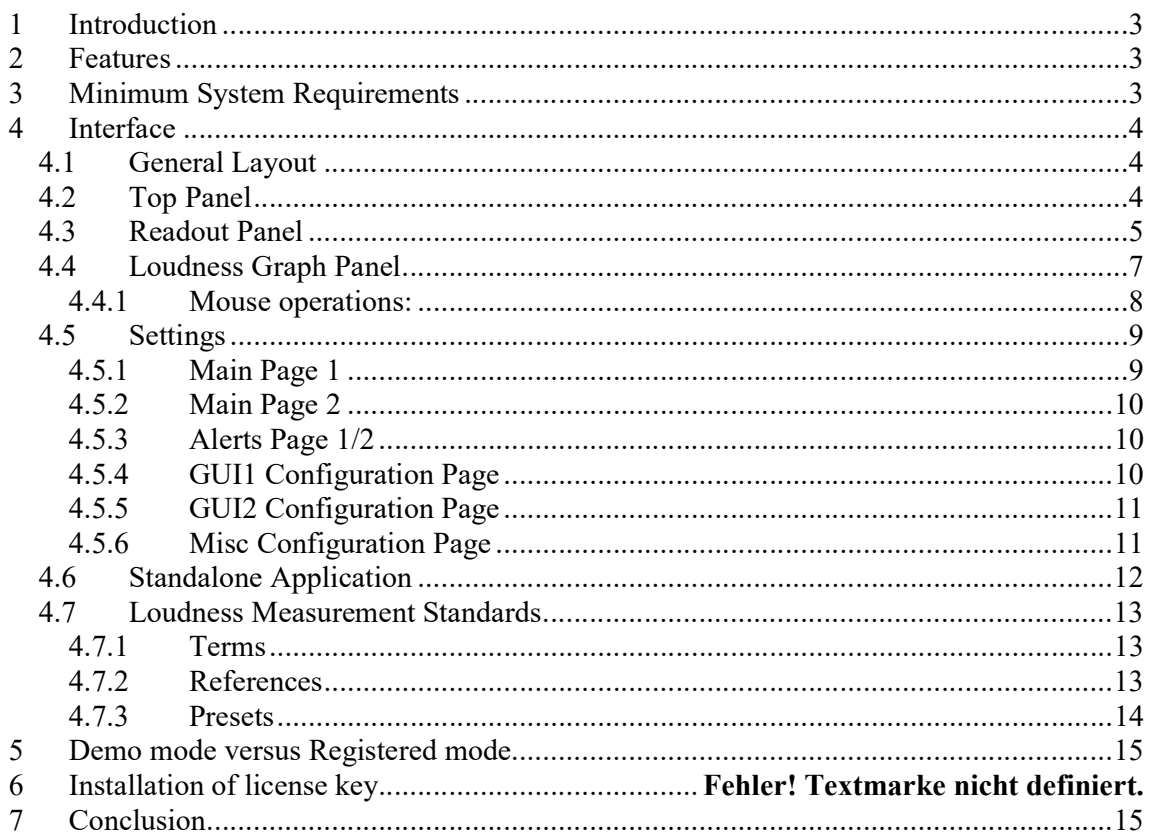

## 1 Introduction

dpMeterXT2 is a loudness metering DAW plug-in and application fully compliant with the ITU-R BS.1770-4, EBU R128-2014, ATSC A/85 and several other region-specific loudness standards.

dpMeterXT2 supports multiple channel configurations, from 1.0 up to 9.1/10.0, depending on your system configuration or DAW capabilities.

dpMeterXT2 supports program gating (according EBU R128 or ITU-R BS.1770) and dialog gating. Therefore it integrates the Dolby Labs reference code, https://www.dolby.com/us/en/technologies/speech-gating-reference-code.aspx

dpMeterXT2 internal measurement interval is 100ms (data logging, graphs). Display is updated every 30ms, automation data every 50ms.

## 2 Features

dpMeterXT2 offers the following features:

- click-free 64-bit internal processing
- multi channel metering: up to 10 channels, multiple channel configurations
- supports all relevant loudness measurement standards
- multiple presets
- integrated, short term, momentary, TP/peak and LRA/PLR/PSR
- DIAL (dialog gaiting): IL, SL, dialog percentage, loudness range (dialog gated)
- True Peak measurement based on ITU BS1770-4
- K/A/B/C/M/user-defined weighting filter
- extensive alert configuration
- continuous/synced measurement
- record metering results as automation data
- data in memory is stored with DAW project
- large and accurate live meters
- loudness history graph
- reports and CSV data export
- $\bullet$  scalable GUI
- customizable GUI colors
- adjustable pre-gain
- loudness matching
- HO TP limiter

## 3 Minimum System Requirements

- Windows XP SP3 or newer
- $\bullet$  Mac OS X 10.9 or newer
- Win: 32/64 Bit VST, 32/64 Bit VST3, 32 Bit RTAS, 32/64 Bit AAX
- OS X: 32/64 Bit VST, 32/64 Bit VST3, 32/64 Bit AU, 32 Bit RTAS, 32/64 Bit AAX
- Tested with: Cockos Reaper, Steinberg Cubase/Nuendo/Wavelab 6/7/8/9/10, FL Studio 12.x/20.x, PT10/12/2018+, Reason 9.5/10/11, Studio One, Ableton Live

## 4 Interface

#### 4.1 General Layout

The interface of dpMeterXT2 is divided into 3 areas:

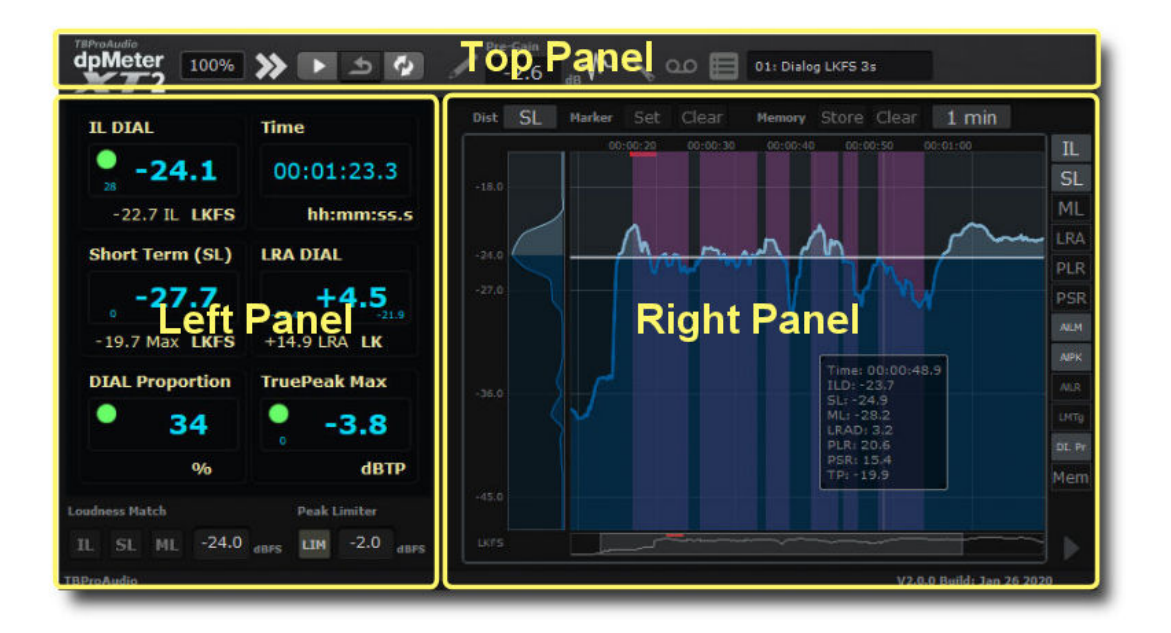

The top panel provides functions to adjust the interface, create reports and to manage presets The left panel shows readout values like IL, TruePeak and Time

The right panel shows either the meters or the loudness graph

## 4.2 Top Panel

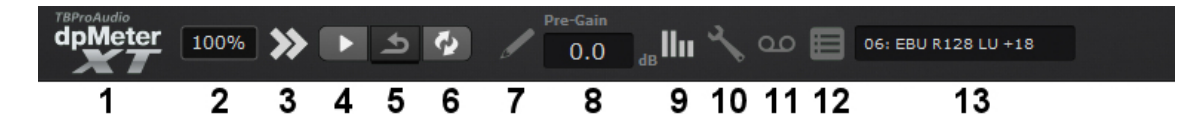

1) Logo: Open plugin menu with further information and tool tip switch.

2) GUI Scale: scales interface from 50% to 300%

3) Show/Hide Meter/Graph Panel: reduces the interface to just the numerical readout panel

4) Play: if sync is off, it starts/stops the metering

5) Reset: resets measurement

6) Sync: measurement is reset before host starts playing (not available for standalone application)

(C) TBProAudio 2020 Page 4 of 15

7) Write Automation Data: enables export of automation data, please refer to your host manual how to setup automation data recording

8) Pre-Gain: adds gain before measurement, can be set automatically by loudness/peak match buttons

9) Meter/Graph Panel: switches between meter and graph panel

10) Settings: opens/closes settings window

11) Export History Data: exports loudness data as csv file, details of csv format are configured under Settings->Misc

12) Save Report: saves measurement report as txt file

13) Preset Menu: dpMeterXT2 comes with 40+ presets supporting different measurement standards, loads and saves presets

#### 4.3 Readout Panel

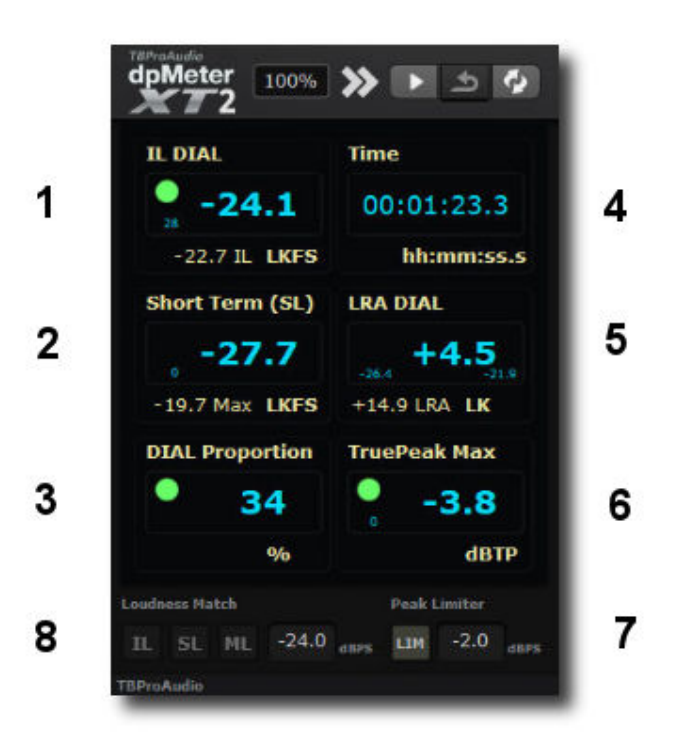

1) Integrated (IL): displays integrated loudness (or IL dialog), small led in the top-left corner indicates if value is in range, small number below counts alerts.

2) Short Term (SL): displays short term loudness, small led in the top-left corner indicates if value is in range, small number below counts alerts, value below displays max value 3) Momentary (ML)/Dialog Percentage: displays momentary loudness or dialog percentage value in percent (if dialog gating is enabled), small number below counts alerts, value below displays max value

4) Time: displays either elapsed, time code or system time

5) Dynamics Display: shows current loudness range (LRA/PLR/PSR/LRA Dialog) value, small numbers left and right show min and max values of LRA algorithm, value below shows PSR or LRA.

6) TruePeak/Peak: displays either Peak or TruePeak max value, small number below counts alerts.

7) Peak/TP Limiter and peak limit: Enables HQ Peak/TP limiter and sets limiter ceiling. Using the limiter adds 512 samples delay to the FX chain, which is usually automatically compensated by DAW.

8) Loudness Match IL/SL/ML and Loudness Target: By clicking on one of the buttons (IL/SL/ML) the pre-gain is adjusted to match current IL/SL Max/ML Max readout with the given loudness target level.

Meter Panel

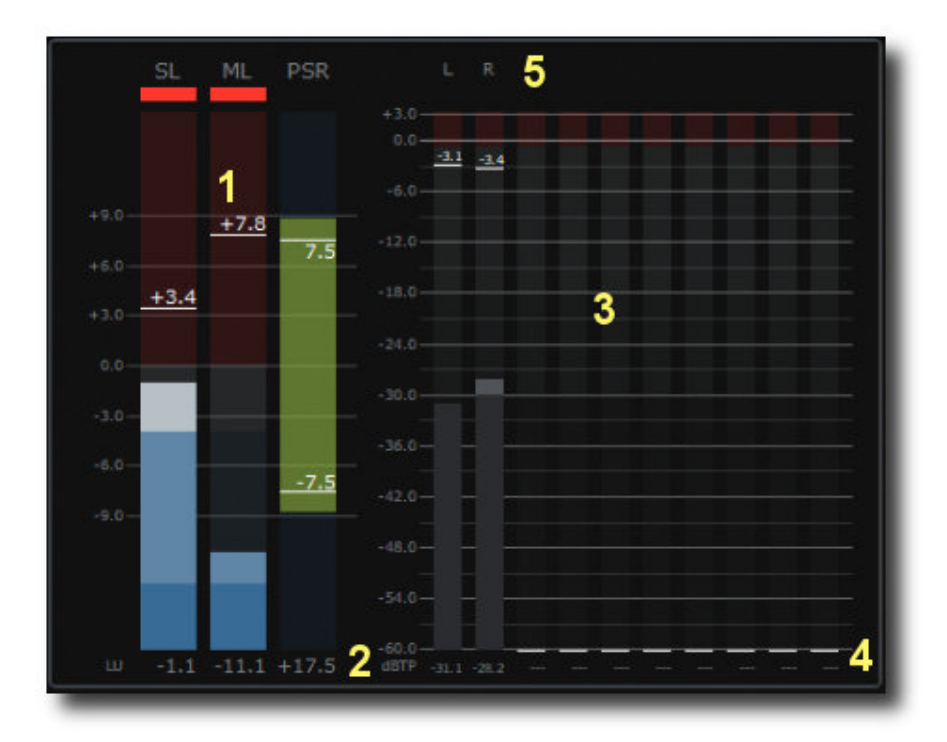

#### 1) SL/ML/ LRA/LRA Dial/PLR/PSR: max values

2) SL/ML/LRA/LRA Dial/PLR/PSR: current values

3) 10 Channel TP/Peak meter: current values

4) TP/Peak values: max values

(C) TBProAudio 2020 Page 6 of 15 5) Channel names: according current routing configuration

#### 4.4 Loudness Graph Panel

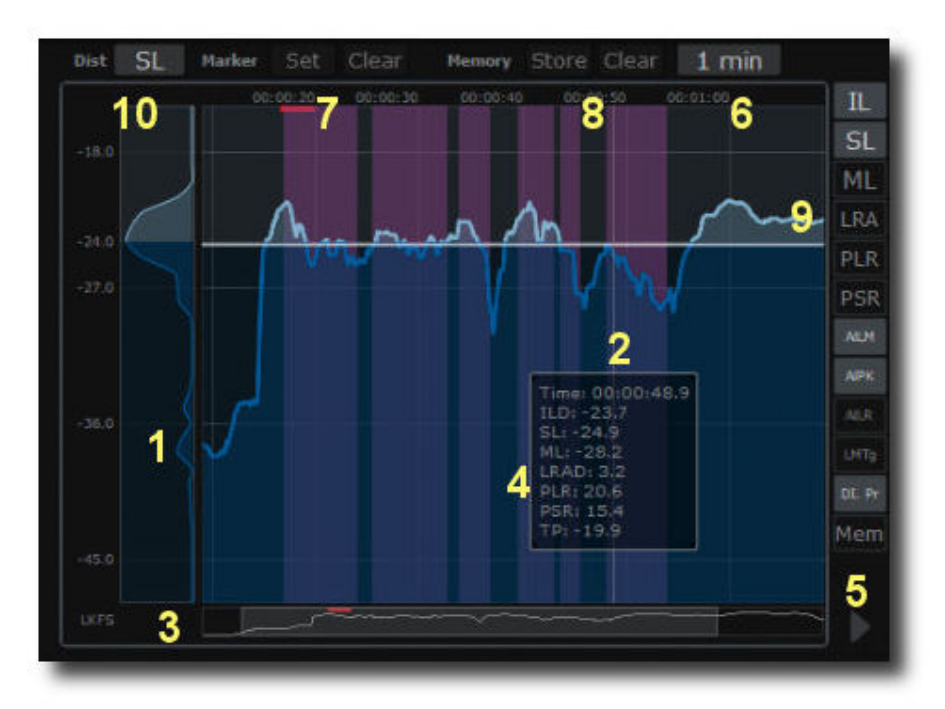

1) Loudness Distribution Graph: displays loudness/dynamics distribution of current time window

2) Loudness Graph: display IL/SL/ML/IL Dialog graphs including LRA/PLR/PSR/LRA Dialog and target levels, all elements can be witched on inddivually. For better visibility dpMeterXT2 centers the current PLR/PSR map around the target level for IL or SL.

3) Overview: shows complete SL/ML/PLR/PSR measurement

4) Info box: depending on mouse/time position readout values are displayed

5) Scroll button: if enabled graph is scrolling automatically, in sync mode scroll mode is enabled automatically

6) Time Window: set the size of time window for the loudness graph, 15sec to 24hours

7) Set/Clear Marker: sets marker (green vertical line), is used to mark certain loudness situations

8) Store/Clear Memory: saves current loudness data (SL/ML) into a backup memory, used to compare two loudness curves

9) Show/Hide Graphs: show/hides IL/SL/ML/LRA/PLR/PSR graphs, show/hide display of loudness/peak and dynamic range alerts, show/hide loudness target level, show/hide Dialog presence, show/hide SL/ML memory

10) Distribution Mode Menu: selects off/IL/SL/ML/LRA/PLR/PSR distribution graphs

#### 4.4.1 Mouse operations:

Mouse click and drag up/down: increases/decreases min/max values of graph display

Mouse click and drag left/right: moves graph forward/backward in time. Please to note that auto scroll will be disabled

Mouse wheel: increases/decreases time window, ctrl moves graph forward/backward in time.

Shift Mouse Wheel: increases/decreases graph display range

#### 4.5 Settings

#### 4.5.1 Main Page 1

#### 4.5.1.1 Measurement

Mode: selects either Program (absolute/relative level gating) or Dialog (gating according Dolby Dialog Intelligence)

Absolute Gate: sets absolute gate level according IL measurement standards

Relative Gate: sets relative gate level according IL measurement standards

S-WindowSize: sets Short Term integration time

M-WindowSize: sets Momentary integration time

#### 4.5.1.2 Channel Settings

Channel-Configuration: selects number of channels used for measurement, dpMeterXT2 support 1-10 channels

Channel-Routing: affect the channel display and weighting, dpMeterXT2 support over 30 routing configurations. Please refer to the manual of your host regarding support configurations

Channel-Calculation Mode: determine how multiple audio signals are calculated to a single RMS value, SUM (all RMS values are summed), AVG (all RMS values are averaged), AVG+3 (all RMS values are averaged and increased by 3dB)

Unit: selects unit display, dB (used for music productions), LU (EBU unit), LK (ITU unit)

Offset: sets reference level for current measurement, if 0 all values are display as dBFS/LUFS/LKFS

#### 4.5.1.3 Weighting Filter

Mode: selects current weighting filter, K/A/B/C/M/A+3/Custom filters are supported. K/A/B/C filters are defined from 20Hz to 100 kHz with a tolerance of  $+/- 0.1$ dB. M filter is defined from 20Hz to 100kHz with a tolerance of +/- 0.3dB [20Hz-22kHz] and +/- 2dB [22kHz-100kHz].

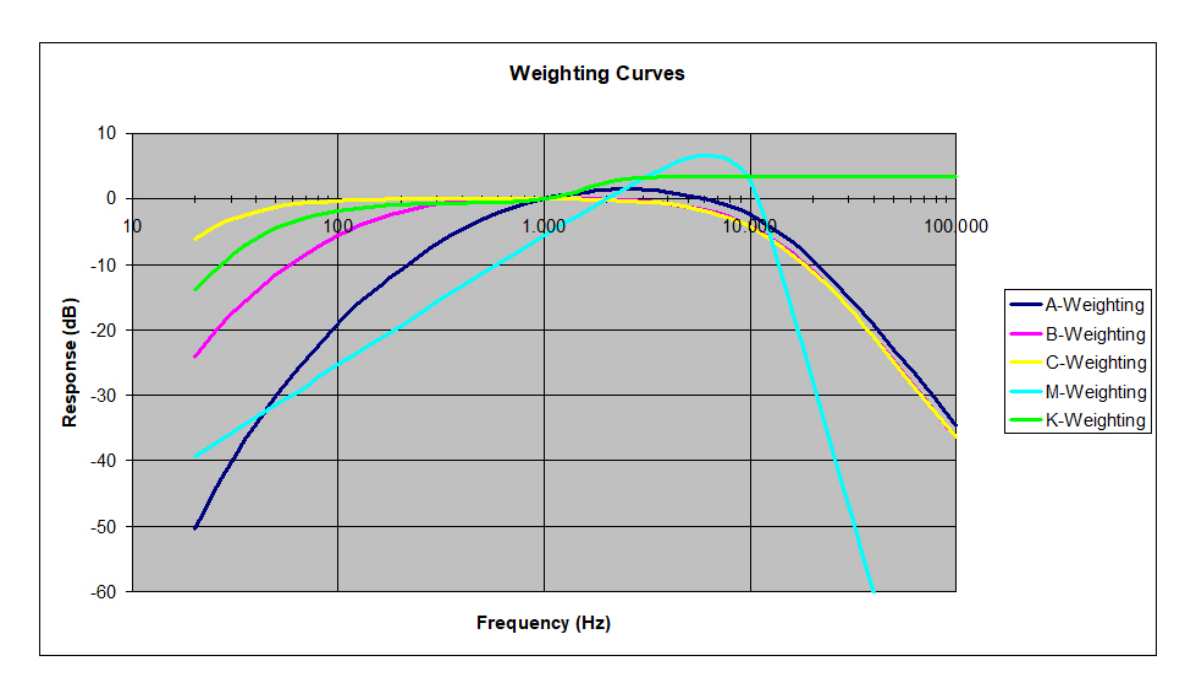

LowCut Frequency: used for custom filter LowCut Slope: used for custom filter HighCut Frequency: used for custom filter HighCut Slope: used for custom filter

#### 4.5.2 Main Page 2

Dyn. Disp: selects either LRA (EBU R128)/LRA Dialog, PLR or PSR for the readout (if Dialog gating is used LRA Dialog is displayed, otherwise LRA (EBU R128)

Peak Mode: selects either Peak or TruePeak (according BS1170) measurement.

Timer Mode: selects either Elapsed (timer starts always with 00:00:00.0) or Time Code (from host) or System (system time)

#### 4.5.3 Alerts Page 1/2

dpMeterXT2 provides min/max alerts for IL/IL Dial/SL and ML., max alerts for Peak/TP, min alerts for LRA/LRA Dial/PLR/PSR and Dialog percentage.

Mode: Each alert can be either off, on (triggered once) or in auto (triggered permanently) mode.

Level: defines the alert level in dbFS

Period: "instant" triggers the alert instantly otherwise if the trigger for the alert is present for x seconds.

#### 4.5.4 GUI1 Configuration Page

#### 4.5.4.1 SL/ML Meter/Graph Settings

Adjusts min/max levels for meter/graph display. In addition over level and color split levels are set.

Left mouse click on color swatch opens color dialog.

Right mouse click on color swatch opens edit field with Web Color code.

Shift right mouse click on color-swatch reverts current color.

Meter Scale selects current scale arrangement.

#### 4.5.4.2 Peak/TP Meter Settings

Adjusts min/max levels of meter display. In addition over level and color split levels are set. Left mouse click on color swatch opens color dialog. Right mouse click on color swatch opens edit field with Web Color code.

Shift right mouse click on color-swatch inverts current color.

Meter Scale selects current scale arrangement.

#### 4.5.5 GUI2 Configuration Page

#### 4.5.5.1 Readout Value/Background1/Label/Background2/Frame

Click on the color swatch to adjust color of individual readout element. Left mouse click on color swatch opens color dialog. Right mouse click on color swatch opens edit field with Web Color code. Shift right mouse click on color-swatch inverts color.

#### 4.5.5.2 Load/Save

Load or save custom sets of interface colors

#### 4.5.5.3 Default

Restores default color set.

#### 4.5.6 Misc Configuration Page

#### 4.5.6.1 CSV/Log Export Settings

Controls the decimal format (dot or comma), value separator (comma or semicolon) and auto export (csv data and reports are automatically written just before host start playing (data from last run is used)

IL/SL/ML/…: enable to write data to csv file.

#### 4.5.6.2 License

If dpMeterXT2 is unregistered, just click here and select dpMeterXT2 license key file. Host needs to be restarted.

#### 4.6 Standalone Application

Standalone application offers the same functionality as the plug-in version (except SYNC). Menu File->Preferences is used to adjust audio device settings. Please to note that the number of channels available for measurement depends on your sound device. ASIO/CoreAudio is always preferred. Please refer to the manual of your soundcard manufacturer.

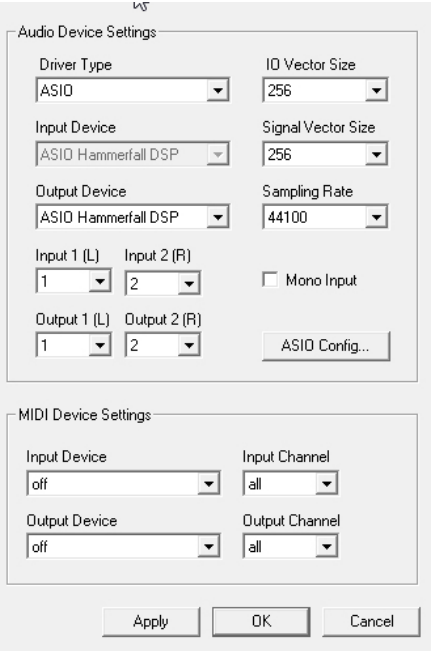

Driver Type: selects the audio driver type (e.g. ASIO, Direct Sound, WDM, CoreAudio) Input/Output Device: selects the specific driver device

Input  $1(L)/$ Input  $2(R)$ : selects the first two audio input channels, usually 1 and 2 Output  $1(L)/$ Output 2 (R): selects the first two audio output channels, usually 1 and 2 MIDI: currently not used

#### 4.7 Loudness Measurement Standards

#### 4.7.1 Terms

#### 4.7.1.1 Integrated Loudness (IL)

Integrated Loudness also referred as program Loudness aims at describing the average program material loudness. Some standards integrate of the gated momentary value.

#### 4.7.1.2 Short Term Loudness (SL)

Some standards use a sliding rectangular time window of length 3s. The measurement is not gated.

#### 4.7.1.3 Momentary Loudness (ML)

Some standards use a sliding rectangular time window of length 0.4s. The measurement is not gated.

#### 4.7.1.4 True Peak

Actual level of TruePeak signal, measurement according ITU-R BS.1770-4

#### 4.7.1.5 Loudness Range (LRA)

Measurement of loudness range according EBU R128 Tech 3341

#### 4.7.1.6 Peak to Loudness Ratio (PLR, PSR)

PLR is defined as Max Peak minus integrated loudness, also sometimes referred to as the CREST factor (https://en.wikipedia.org/wiki/Crest\_factor).

PSR is defined as Max Peak minus short term loudness (Max Peak within short term time frame).

If dpMeterXT2 is in True Peak mode, Max TP is used instead of Max Peak.

#### 4.7.1.7 Dialog (DIAL)

Signal is gated Dolby Dialog Intelligence (Dolby Labs). If "Dialog" is selected as loudness gating dpMeterXT2 displays mainly Integrated Loudness (DIAL), LRA (DIAL), dialog percentage and dialog presence (graphs, report and csv export).

#### 4.7.2 References

Broadcast Audio/Music Production Standards/Recommendations:

- EBU R128 (Europe TV)
- $\bullet$  ATSC A/85 (US TV)
- TASA (Movie)
- ITU BS.1770 (Europe)
- $\bullet$  AGCOM 219 (Italy)
- ARIB TR-B32 (Japan)
- OP-59 (Australia)
- $\bullet$  NBC
- K-Meter
- PodCast
- YouTube
- iTunes
- Spotify
- Tidal
- Replay Gain
- Pandora
- Netflix
- AES Streaming

#### 4.7.3 Presets

## 4.7.3.1 Factory Presets

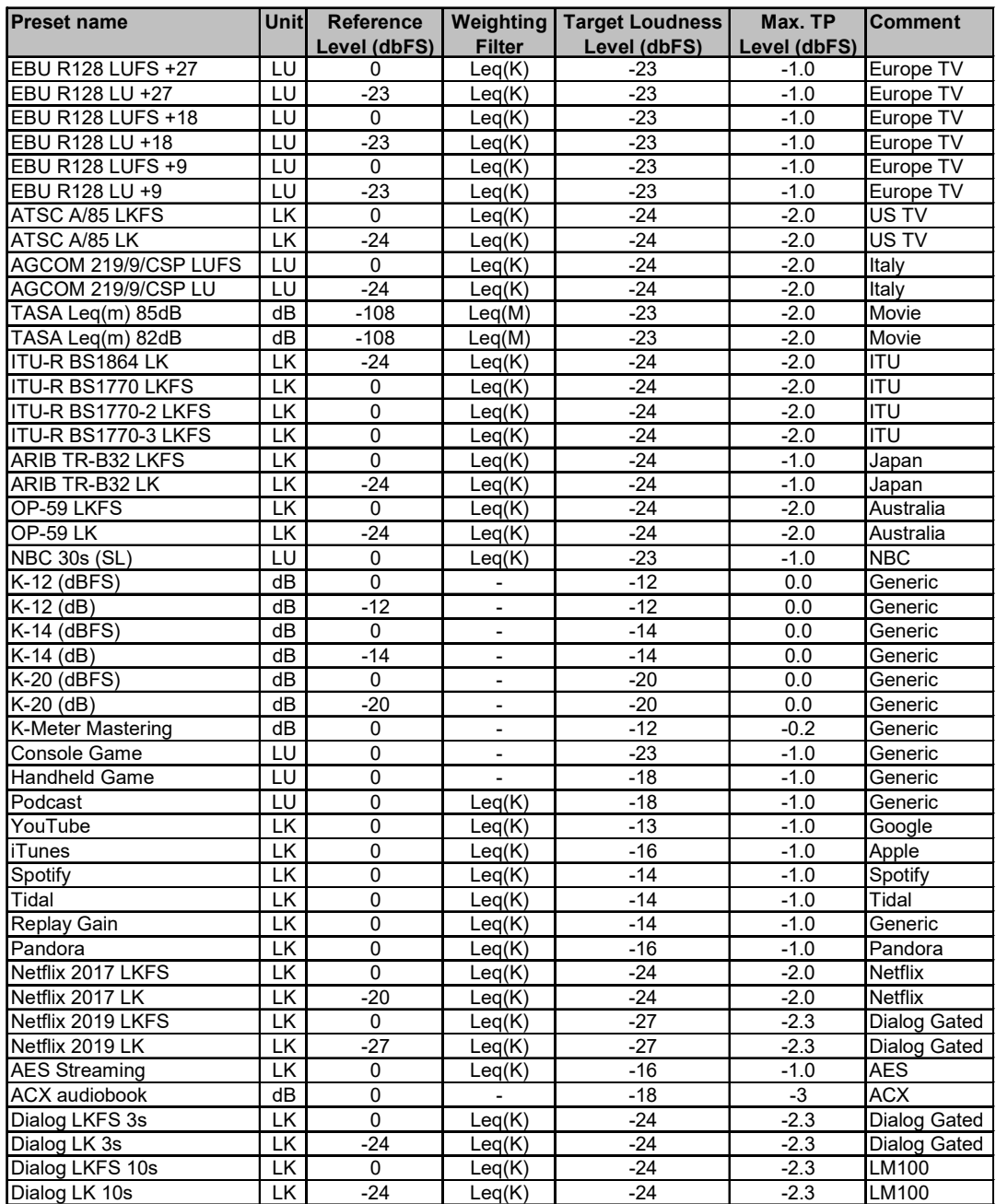

#### 4.7.3.2 User Presets

dpMeterXT2 can store any parameter configuration as preset to disk (see Save Presets). Presets are mainly stored under "%localappdata%/dpMeterXT2" (for Windows) and "/Users/xxx/Library/Application Support/dpMeterXT2" (for Mac OSX).

#### 4.7.3.3 Info menu

Click on the "dpMeterXT2" logo to get more information about the plugin, access online manual and change log.

## 5 Demo mode versus Registered mode

In demo mode (without registering) the plug-in mutes audio every 90 seconds for a short period. This could be circumvented by clicking on the "TBProAudio" logo within 90 seconds.

## 6 Registration/Activation

This plugin must be registered and activated in order to be fully functional. You can purchase the license key here: http://www.tb-software.com\tbproaudio.

After purchase, you will receive the license key packed in a zip file by email. Unzip the license file to a suitable location on your PC (e.g. desktop). The license file is called "product name.license". Add the plug-in to any track in your DAW, open the settings panel and navigate to the page "Misc". Click on the "License Key" button and select the license file. Remove the plug-in in your DAW and add it again. The GUI now says "Registered to your name".

## 7 Conclusion

So finally if you have any questions, suggestions or issues just let us know. Visit us here: http://www.tb-software.com/TBProAudio/index.html

Your team from TBProAudio